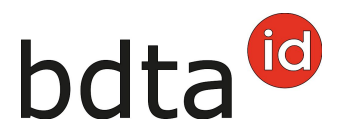

# **Notifiche d'estivazione con grandi gruppi**

### **Ripartizione secondo l'ultima azienda annuale**

Se all'azienda di domicilio basta la possibilità di filtrare secondo l'ultima azienda annuale, può registrare l'uscita come di solito nella Banca dati sul traffico di animali (BDTA).

In questo caso l'entrata può essere registrata sotto **entrata dal recipiente** indicando il proprio numero BDTA.

### **Ripartizione secondo l'informazione del lotto**

Nella BDTA esiste la possibilità di aggiungere una nota **(informazione del lotto)** alla notifica d'uscita degli **ovini/caprini**.

Raccomandiamo questo procedimento quando si intende dividere un gruppo di animali con uscita alla stessa data, in gruppi diversi.

Viene indicata l'informazione del lotto, per esempio Carlo Modello, nella notifica d'uscita, l'azienda di domicilio ha la possibilità di filtrare secondo tale informazione nell'entrata dal recipiente.

Per aggiungere l'informazione del lotto alla notifica d'uscita, prego procedere come spiegato di seguito.

#### **Uscita**

- Se vuole far uso dell'informazione del lotto, deve registrare una notifica d'uscita separata per ogni gruppo di **ovini/caprini**.
- Prego cliccare come di solito su **Notifiche** > **Ovini/Caprini** > **Uscita**
- Prego indicare la data d'uscita, scegliere se è desiderato creare un documento d'accompagnamento e indicare l'informazione del lotto, per esempio il nome/n. BDTA dell'azienda di domicilio. Motivo dell'uscita: In questo campo può opzionalmente indicare se l'animale sarà spostato verso un'altra azienda, per la macellazione, ecc.
- Selezionare soltanto gli animali della stessa azienda di domicilio oppure di un gruppo a scelta.
- Prego cliccare su **Avanti** e controllare se figurano gli animali desiderati, di seguito per finalizzare la notifica cliccare su **Confermare**.

# bdta<sup>to</sup>

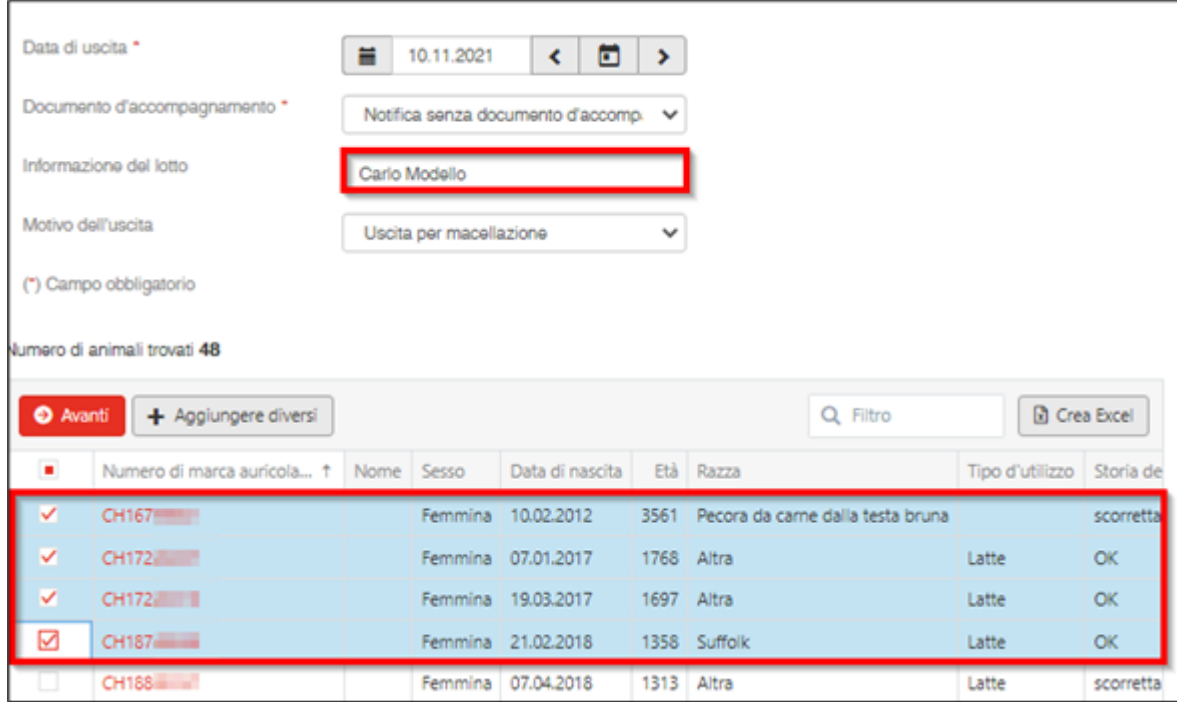

La notifica è stata registrata con successo appena figura l'avviso in verde.

Per confermare il messaggio, cliccare su **Confermare.**

A questo punto comparirà il messaggio:

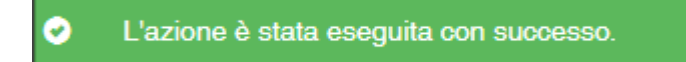

Se non è stato possibile inserire tutte le notifiche con successo, apparirà la seguente finestra:

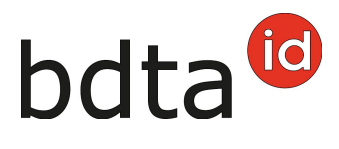

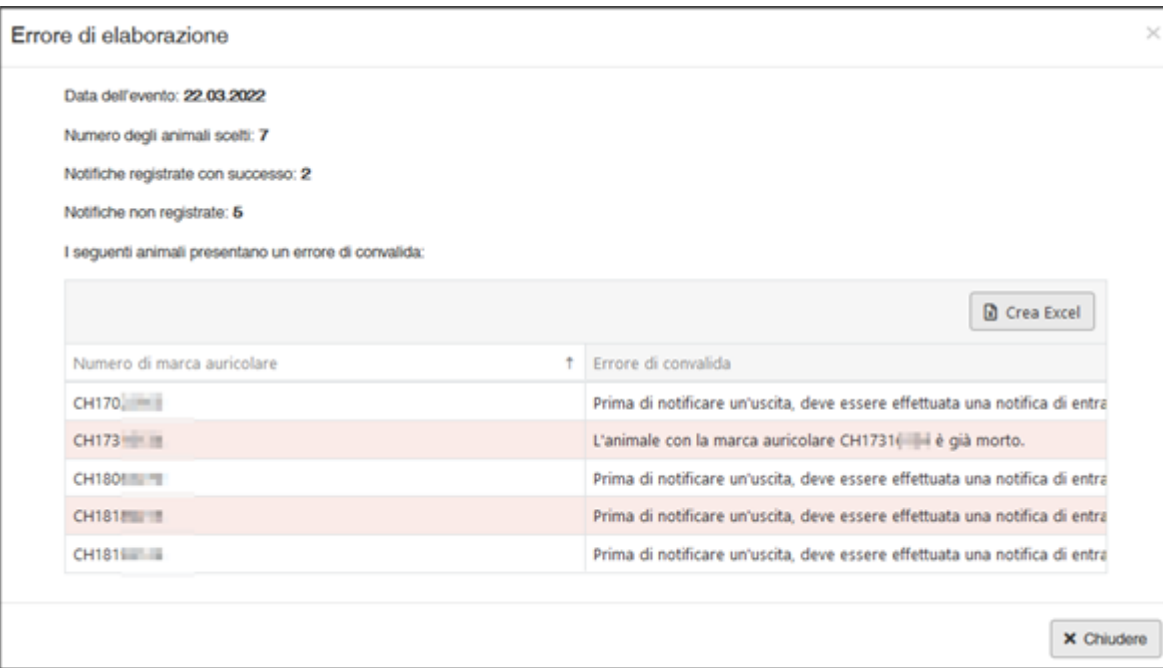

#### **Errore di elaborazione**

Avete una panoramica di quante pecore/capre sono state selezionate, quante pecore/capre sono state registrate con successo e informazioni su quante pecore/capre non sono state registrate. Le pecore/capre che non sono state registrate sono riportate di seguito, comprese le informazioni sulla causa della entrata mancata.

Inoltre, un messaggio sarà inviato alla vostra **casella postale BDTA** con la lista degli animali che non sono stati annunciati.

#### **Entrata dal recipiente**

Se vuole registrare un'entrata dal recipiente per tutti gli animali, per i quali il suo numero BDTA è indicato come **l'ultima azienda annuale**, può filtrare secondo il suo numero BDTA.

Nel caso l'azienda d'estivazione abbia aggiunto l'informazione del lotto alla notifica d'uscita, può filtrare secondo questa. Raccomandiamo tale procedura nel caso voglia registrare solo un gruppo di animali specifico.

- Prego cliccare come al solito su **Notifiche** > **Ovini/Caprini** > **Entrata dal recipiente**
- Prego indicare la data d'entrata ed il numero BDTA dell'azienda di provenienza
- Figurano tutti gli **ovini/caprini** con uscita a tale data e azienda di provenienza. Importante: Filtrare secondo **l'ultima azienda annuale** oppure secondo **l'informazione del lotto**
- Prego selezionare gli **ovini/caprini**, per i quali vuole notificare un'entrata

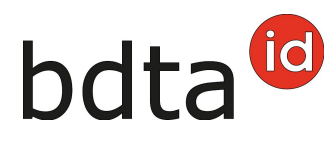

Prego cliccare su **Avanti** e controllare se figurano gli ovini desiderati

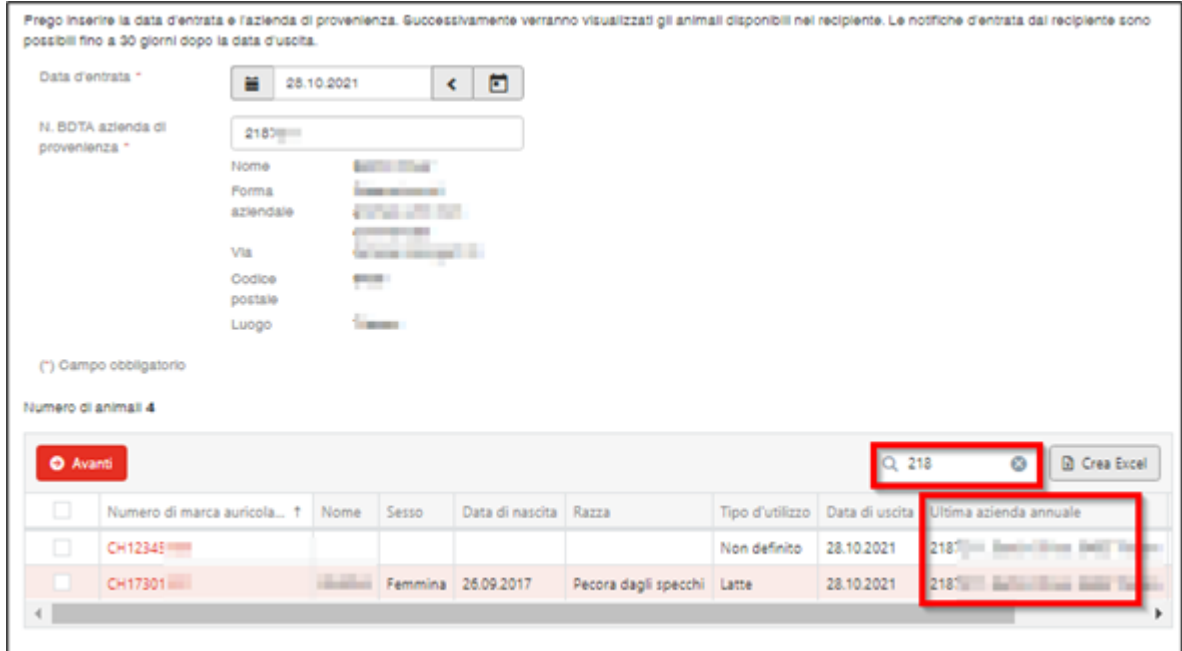

### **Cambiare il tipo d'utilizzo**

Si apre un'altra finestra per selezionare il tipo d'utilizzo.

Avete la possibilità di accettare o cambiare il tipo d'utilizzo precedente **(1, 3)**. Per confermare il messaggio, cliccare su **Confermare (2)** in basso a destra. Gli animali con il tipo d'utilizzo «non definito» (animali maschi e le femmine che non hanno ancora partorito) non figurano nella lista.

# bdta<sup>io</sup>

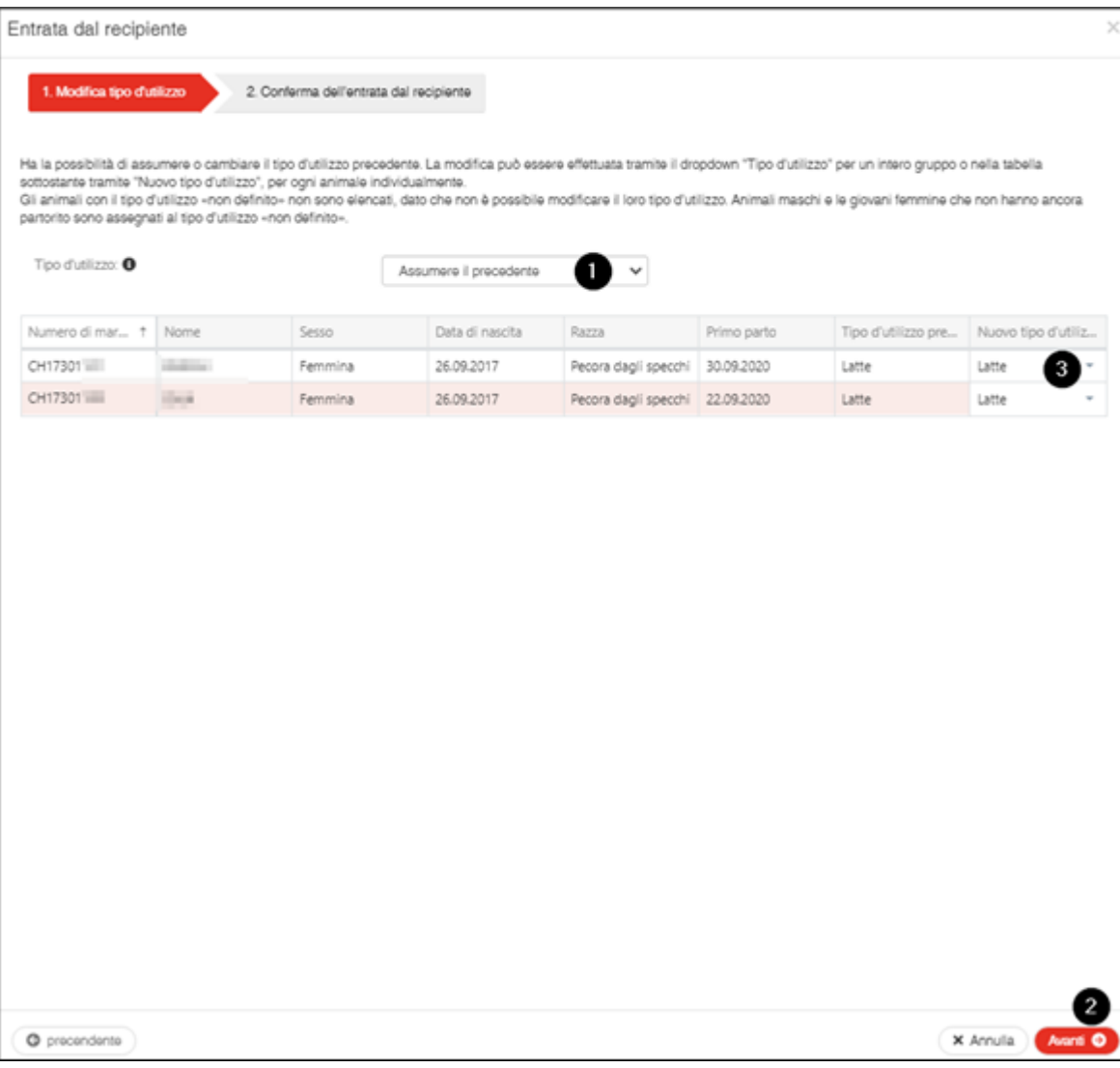

# **Confermare messagio**

Per confermare il messaggio, cliccare su **Confermare**.

# bdta<sup>to</sup>

Entrata dal recipiente 1. Modifica tipo d'utilizzo 2. Conferma dell'entrata dal recip Data d'entrata 11.12.2023 N. BOTA azienda di provenienza 1063982 Numero di animali  $\overline{2}$ Nuovo tipo d'utilizzo Numero di marca auricolare Nome Sesso Data di nascita Razza **CHE INTIAL Silen** Femmina 17.05.2016 Altri Latte **OKINDAL Marry** 05.01.2022 Femmina Striata grigionese Latte

 $\times$ 

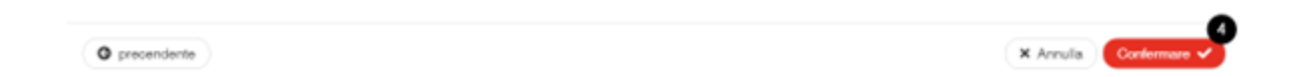

A questo punto comparirà il messaggio:

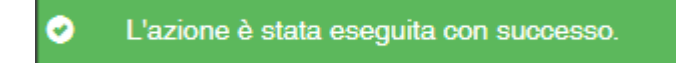

Se non è stato possibile inserire tutte le notifiche con successo, apparirà la seguente finestra:

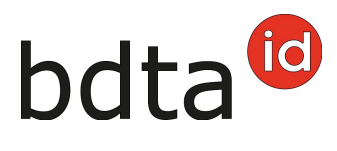

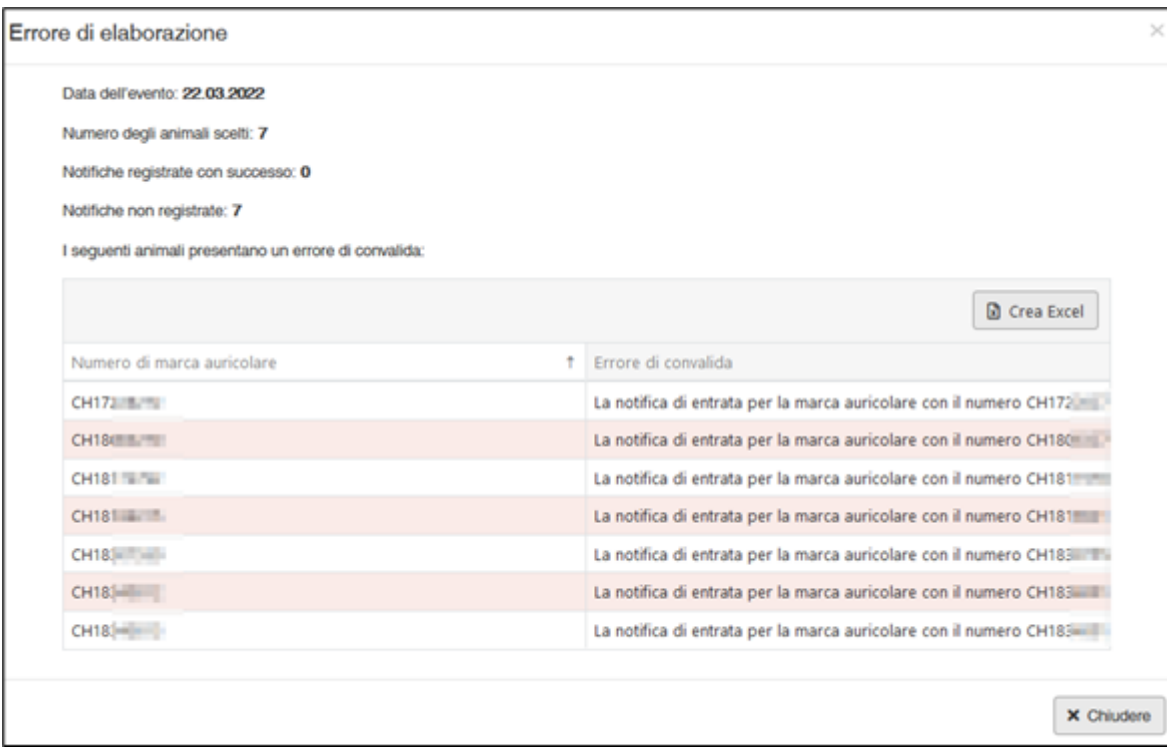

## **Errore di elaborazione**

Avete una panoramica di quante pecore/capre sono state selezionate, quante pecore/capre sono state registrate con successo e informazioni su quante pecore/capre non sono state registrate. Le pecore/capre che non sono state registrate sono riportate di seguito, comprese le informazioni sulla causa della entrata mancata.

Inoltre, un messaggio sarà inviato alla vostra **casella postale BDTA** con la lista degli animali che non sono stati annunciati.